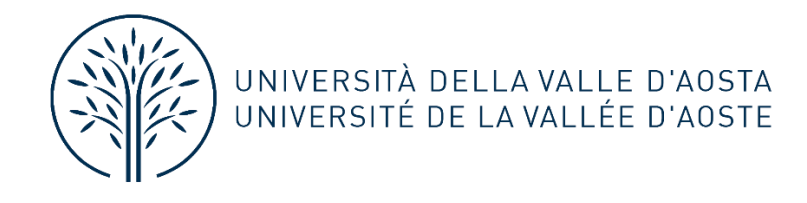

## **DOMANDA CONSEGUIMENTO TITOLO ONLINE GUIDA PER LO STUDENTE** FASE<sub>2</sub>

# Sommario

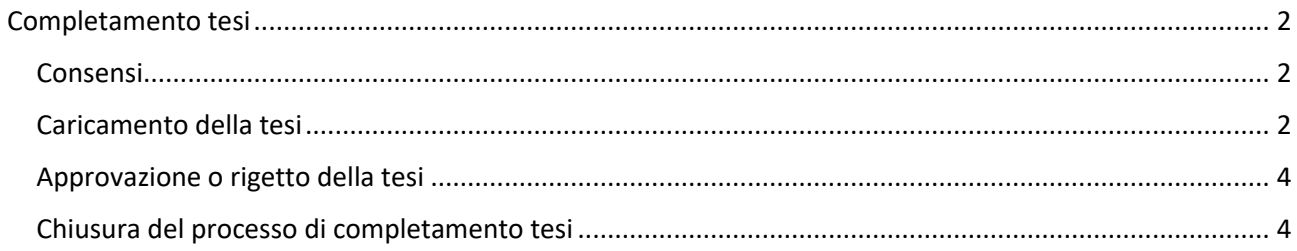

# <span id="page-1-0"></span>Completamento tesi

Entro la scadenza prevista dovrai inserire l'allegato definitivo, ossia la **tesi definitiva.**

**NOTA BENE**: L'allegato deve essere **esclusivamente in formato PDF/A.**

Dalla bacheca conseguimento titolo clicca su "Procedi con il processo di completamento tesi".

# **Completamento tesi**

Attraverso le pagine seguenti sarà possibile effettuare il completamento del processo di tesi

### Completamento tesi

## <span id="page-1-1"></span>Consensi

In seguito, dovrai confermare o modificare i consensi relativi alla consultazione e alla riproducibilità della tesi.

Dovrai validare i consensi in merito a:

- Restituzione dei libri della biblioteca:
- Conformità dell'allegato alla tesi oggetto di discussione;
- Diritti d'autore;
- Autorizzazione trasferimento e conversione documenti di tesi;

Per maggiori informazioni puoi consultare la pagina della Biblioteca **[Studenti Laureandi](https://www.univda.it/servizi/biblioteca/studenti-laureandi/)**

#### <span id="page-1-2"></span>Caricamento della tesi

Successivamente potrai inserire la tesi definiva:

# Caricamento tesi di laurea

# Documenti inseriti

Non è stato inserito alcun documento

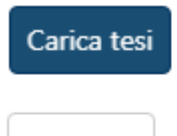

Indietro

Caricare il file definitivo della tesi in formato pdf/a

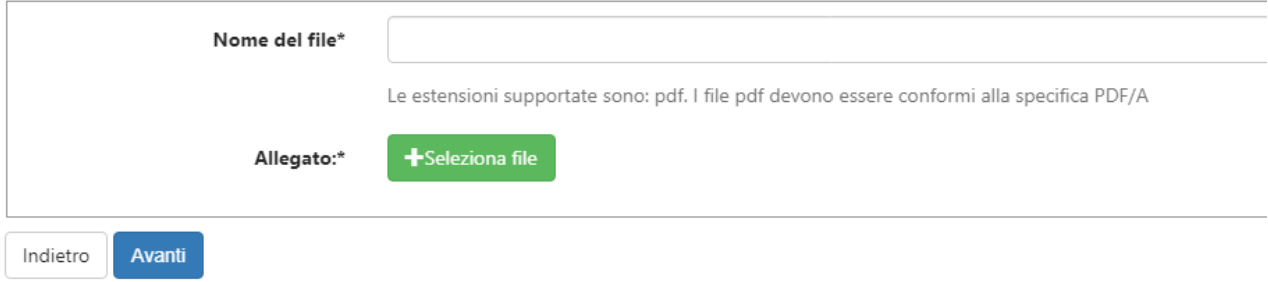

#### **NOTA BENE:** il formato della tesi DEVE essere in PDF/A.

Per aggiungere il documento clicca su **Seleziona file**. Se hai inserito un file errato, puoi sostituirlo cliccando nuovamente su **Seleziona File.**

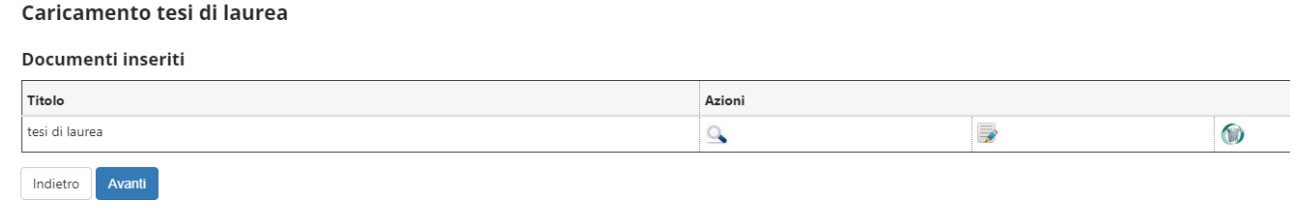

Potrai aprire, modificare o cancellare l'allegato:

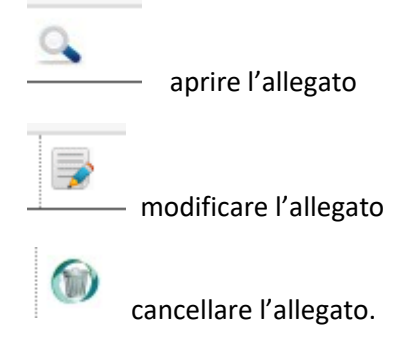

#### Conferma tesi

Verifica i dati inseriti per la tesi.

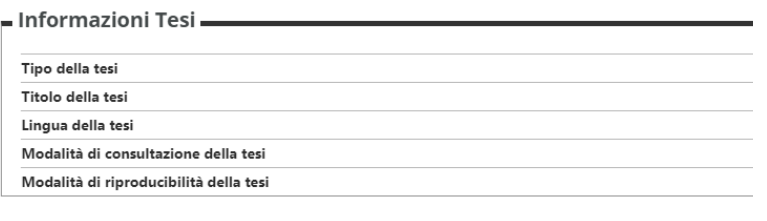

Cliccando su **Completa tesi,** l'allegato definitivo è acquisito dal sistema.

Il docente relatore riceverà una mail automatica affinché possa procedere con l'approvazione dell'elaborato entro i termini previsti.

Elenco dei relatori associati alla tesi.

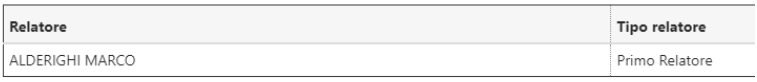

Indietro Completa tesi

**NOTA BENE:** gli studenti laureandi in **Scienze della formazione primaria** dovranno caricare solo la tesi. La relazione di tirocinio dovrà essere invece trasmessa dal supervisore firmata digitalmente alla Segreteria studenti entro la medesima scadenza.

# <span id="page-3-0"></span>Approvazione o rigetto della tesi

Se il docente approva l'elaborato di tesi, lo **stato** dell'allegato risulta "Approvato".

Se il docente rigetta l'elaborato di tesi, lo stato dell'allegato risulta "Rifiutato".

In quest'ultimo caso, potrai procedere in autonomia con il caricamento di un nuovo elaborato di tesi. Ti invitiamo a contattare il docente per verificare le motivazioni del rigetto e, successivamente, a caricare un nuovo elaborato.

**NOTA BENE**: il caricamento del nuovo file deve essere effettuato entro i termini previsti.

# <span id="page-3-1"></span>Chiusura del processo di completamento tesi

A seguito dell'approvazione dell'elaborato da parte del docente relatore, gli Uffici provvedono a emanare gli atti necessari per l'ammissione degli studenti laureandi alla seduta di laurea.

Contestualmente alla pubblicazione del Decreto e dell'elenco degli ammessi alla seduta è possibile visualizzare la data della stessa e l'orario di convocazione, nella Bacheca Conseguimento titolo - Riepilogo domanda conseguimento titolo, cliccando su Visualizza dettaglio Sessione e appello e successivamente su Vai a dettaglio appello.

## Dettaglio appello di laurea

Informazioni relative all'appello di laurea.

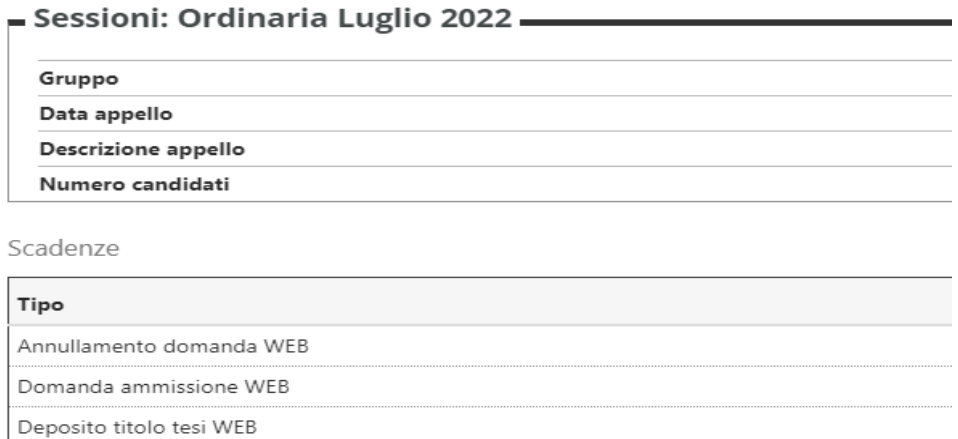

### Seduta del 20/07/2022 - ore 14:00

Torna al riepilogo conseguimento titolo